# 在WAP131和WAP371上配置802.1X請求方設定

## 目標 Ī

IEEE 802.1X身份驗證使WAP裝置能夠訪問安全的有線網路。您可以將WAP裝置啟用為有線 網路上的802.1X請求方(客戶端)。可以配置加密的使用者名稱和密碼以允許WAP裝置使用 802.1X進行身份驗證。

在使用基於IEEE 802.1X埠的網路訪問控制的網路上,請求方無法訪問該網路,直到802.1X驗 證方授予訪問許可權。如果您的網路使用802.1X,您必須在WAP裝置上設定802.1X驗證資訊 ,以便它能將其提供給驗證器。

本文檔的目的是向您展示如何在WAP131和WAP371上配置802.1X Supplicant設定。

## 適用裝置 i<br>I

·WAP131

·WAP371

#### 軟體版本

·v1.0.0.39(WAP131)

·v1.2.0.2(WAP371)

#### 配置802.1X請求方設定 Ī

步驟1.登入到Web配置實用程式並選擇System Security > 802.1X Supplicant。802.1X Supplicant頁面開啟。

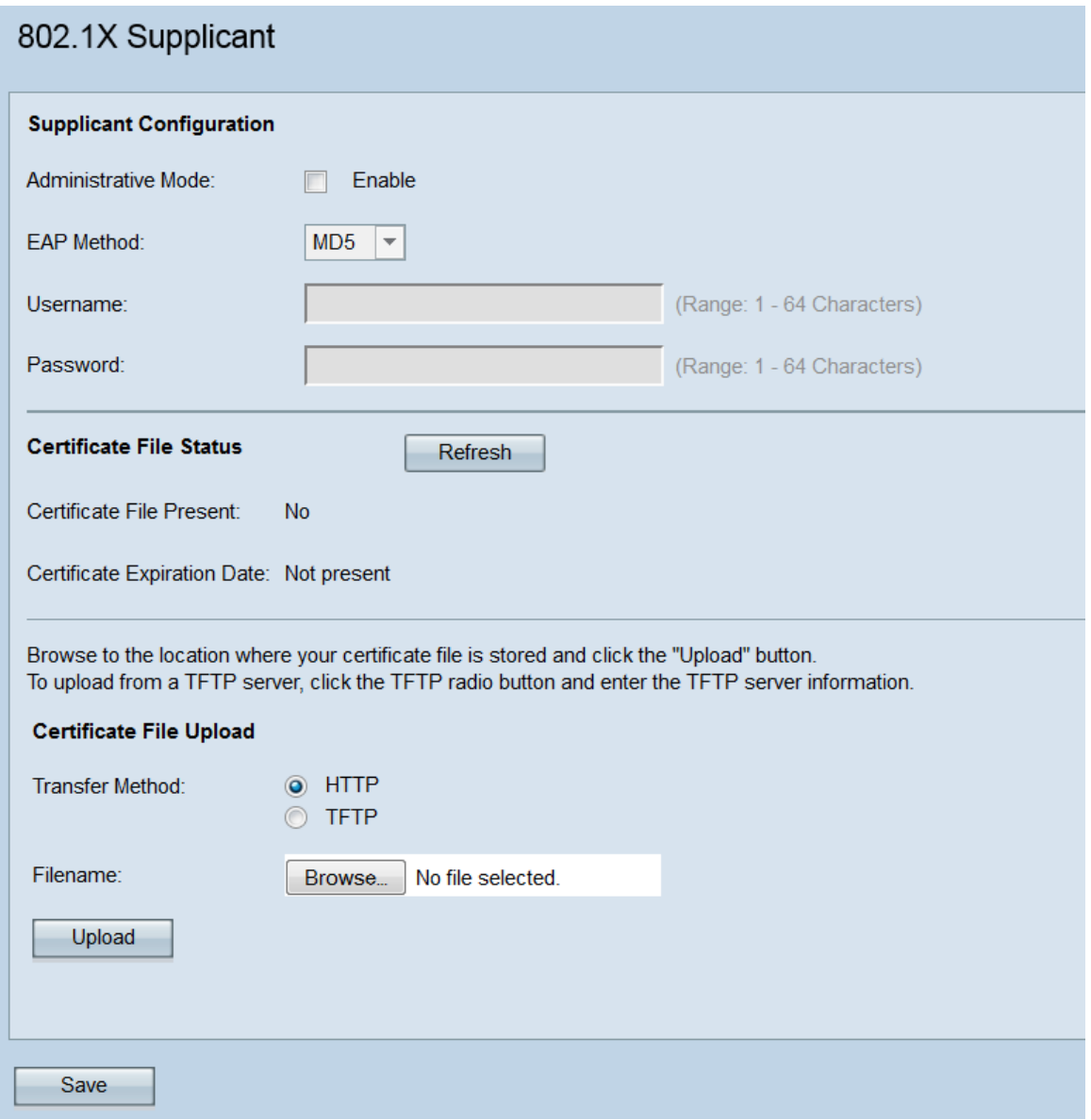

## 請求方配置

步驟1.導航到Supplicant Configuration區域。在Administrative Mode欄位中,勾選Enable覈取 方塊以啟用802.1X請求方功能。

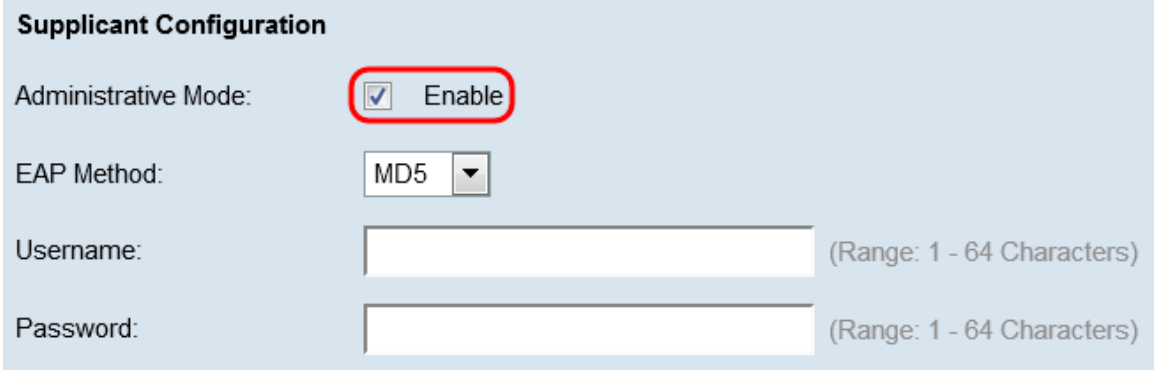

步驟2.在EAP Method下拉選單中,選擇用於加密使用者名稱和密碼的演算法。EAP代表可擴 展身份驗證協定,並用作加密演算法的基礎。

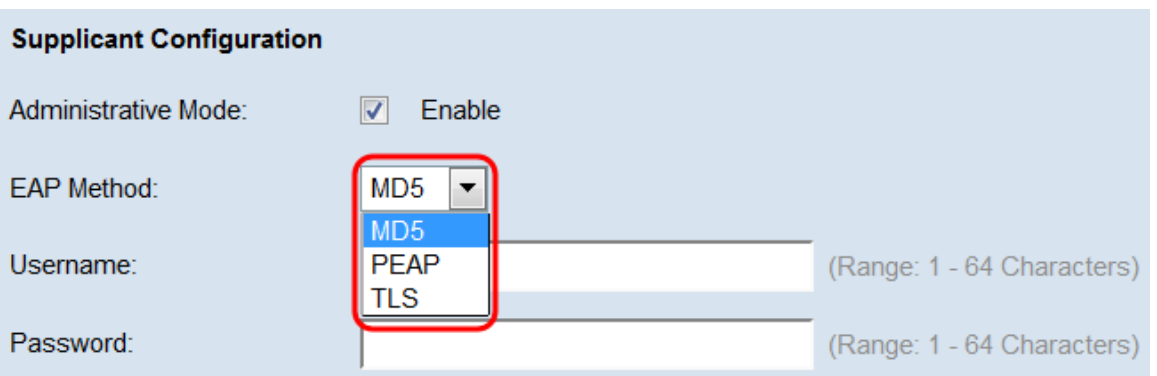

可用選項包括:

·MD5 - MD5消息摘要演算法利用雜湊函式來提供基本的安全性。不建議使用此演算法,因為 其他兩個具有更高的安全性。

·PEAP - PEAP代表受保護的可擴展身份驗證協定。它封裝了EAP,通過使用TLS隧道傳輸資 料,可提供比MD5更高的安全性。

·TLS — TLS代表傳輸層安全性,是提供高安全性的開放標準。

步驟3.在Username欄位中,輸入WAP裝置在回應802.1X驗證器要求時將使用的使用者名稱。 使用者名稱長度必須為1到64個字元,並且可以包含字母數字字元和特殊字元。

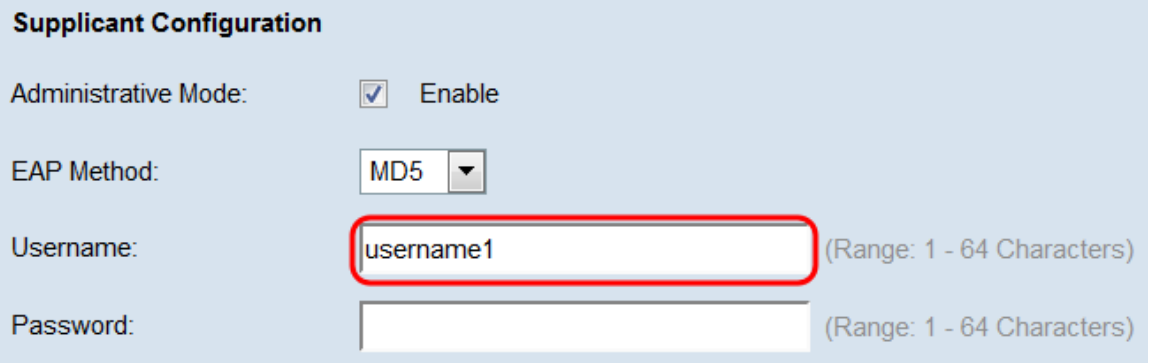

步驟4.在密碼欄位中,輸入WAP裝置在回應802.1X驗證器要求時將使用的密碼。使用者名稱 長度必須為1到64個字元,並且可以包含字母數字字元和特殊字元。

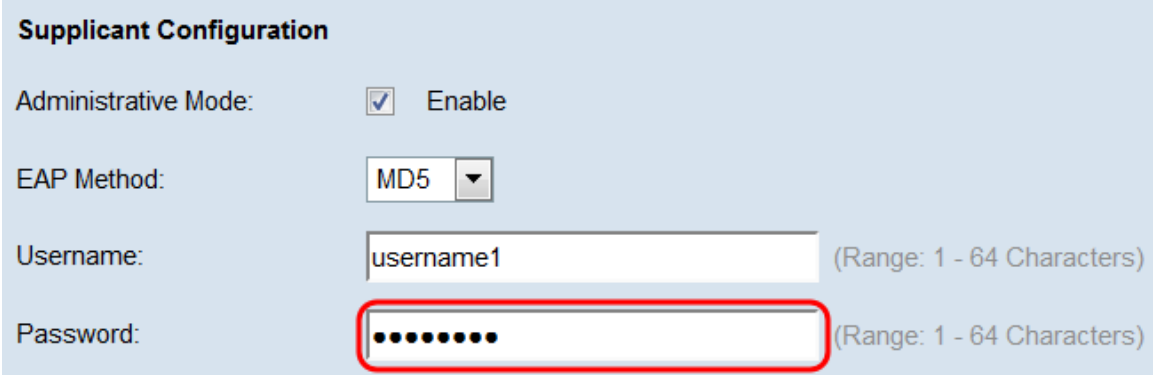

步驟5.按一下Save。

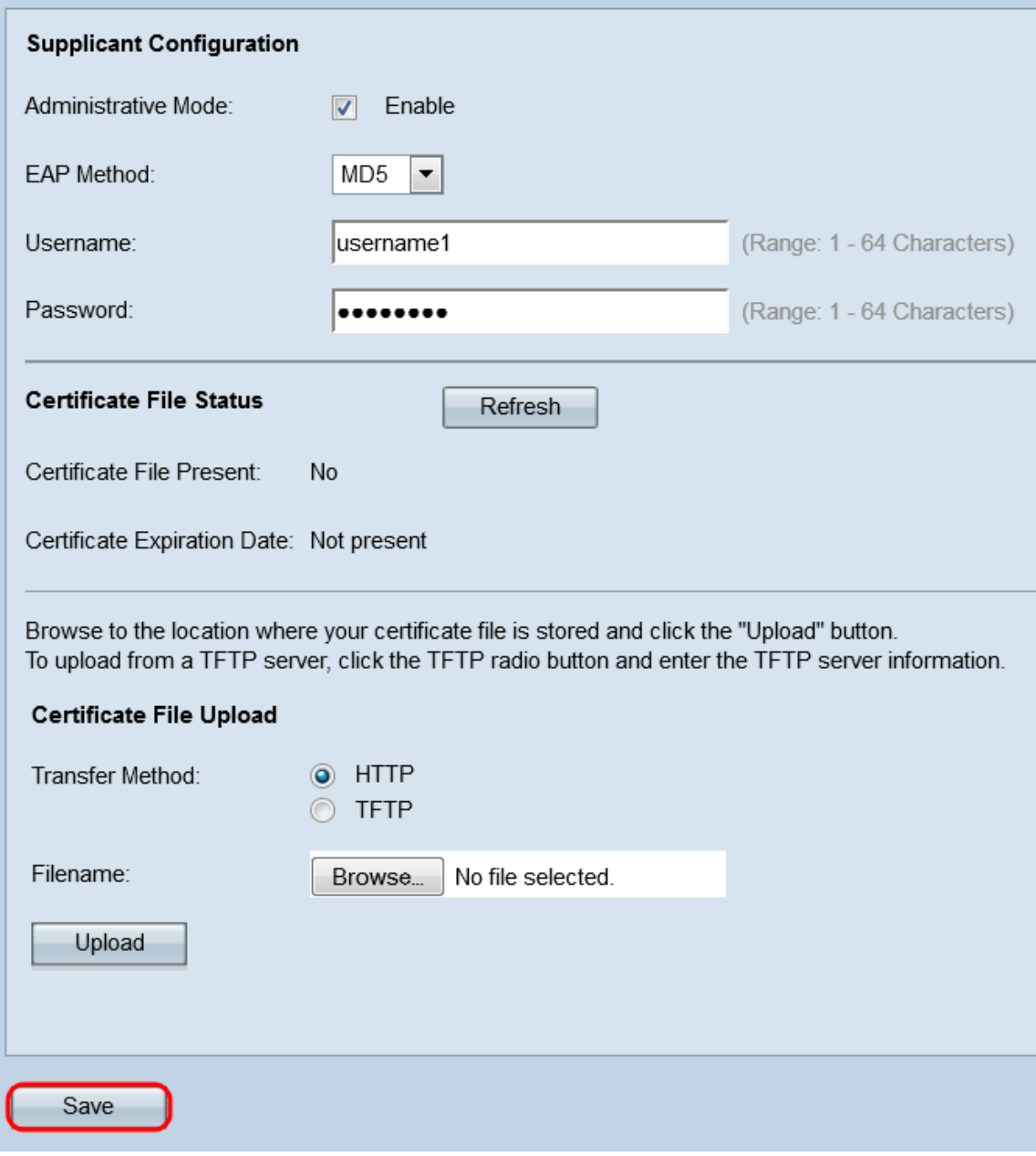

#### 證書檔案狀態

步驟1。導覽至Certificate File Status區域。此區域顯示WAP裝置上是否存在HTTP SSL證書 檔案。如果憑證存在,Certificate File Present欄位會顯示「Yes」;預設值為「No」。如果 存在證書,則會顯示證書到期日;否則,預設值為「Not present」。

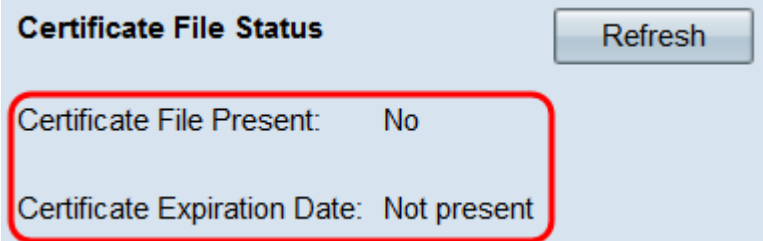

步驟2。若要顯示最新資訊,請按一下Refresh按鈕以取得最新的憑證資訊。

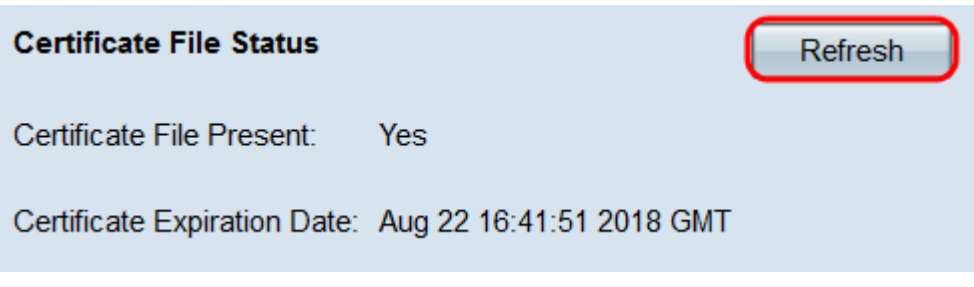

#### 憑證檔案上傳

步驟1.導覽至Certificate File Upload區域將HTTP SSL憑證上傳到WAP裝置。在「Transfer Method」欄位中,選擇「HTTP」或「TFTP」單選按鈕,以選擇要用來上傳憑證的通訊協定  $\sim$ 

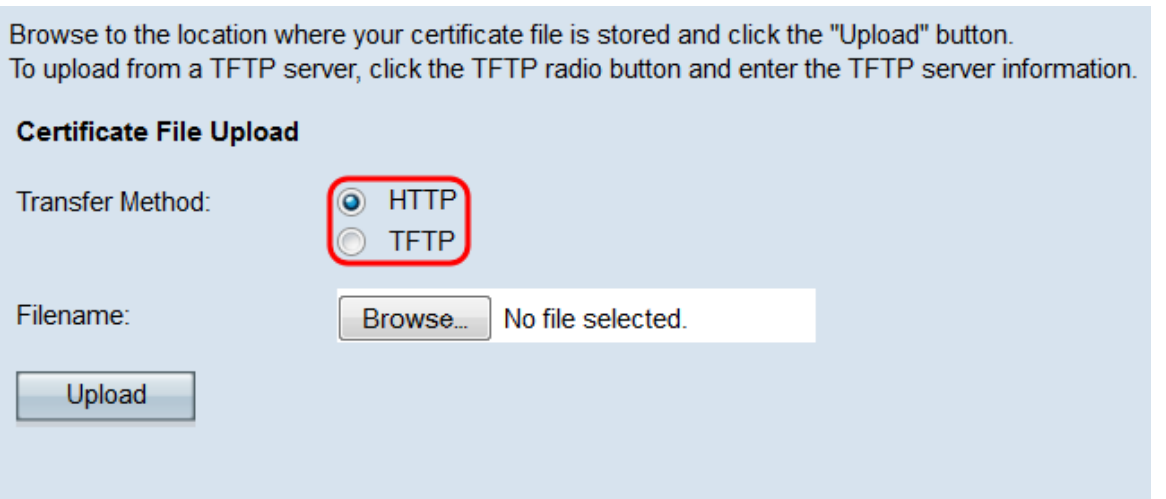

步驟2.如果選擇TFTP,請繼續步驟3。如果選擇HTTP,請按一下Browse...按鈕在PC上查詢證 <sub>、</sub><br>書檔案。跳至<mark>步驟5</mark>。

Browse to the location where your certificate file is stored and click the "Upload" button. To upload from a TFTP server, click the TFTP radio button and enter the TFTP server information.

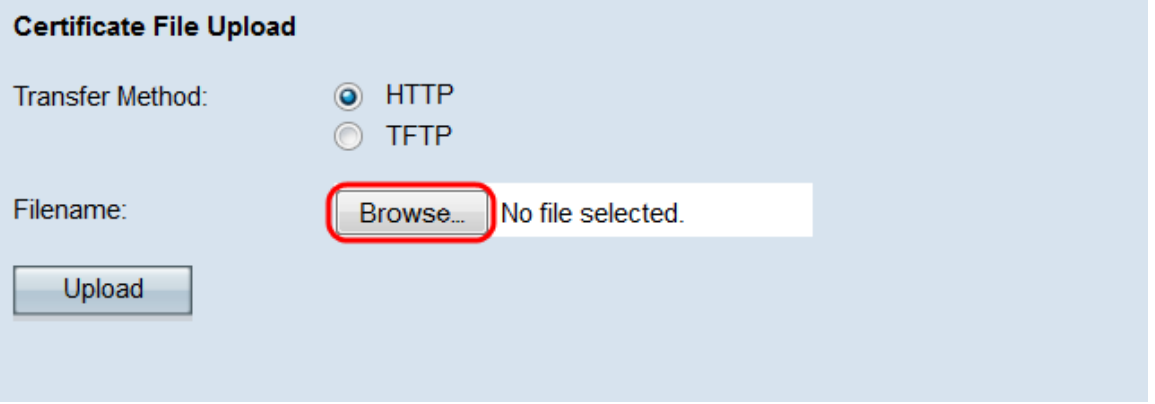

步驟3.如果您在Transfer Method欄位中選擇了TFTP,請在Filename欄位中輸入憑證的名稱。

Browse to the location where your certificate file is stored and click the "Upload" button. To upload from a TFTP server, click the TFTP radio button and enter the TFTP server information. **Certificate File Upload Transfer Method:** ◯ HTTP O TFTP Filename: certificate.pem (Range: 1 - 256 Characters) TFTP Server IPv4 Address: (XXX.XXX.XXX.XXX) Upload

#### 附註:檔案必須以.pem結尾。

#### 步驟4.在「TFTP Server IPv4 Address」欄位中輸入TFTP伺服器的IP地址。

Browse to the location where your certificate file is stored and click the "Upload" button. To upload from a TFTP server, click the TFTP radio button and enter the TFTP server information.

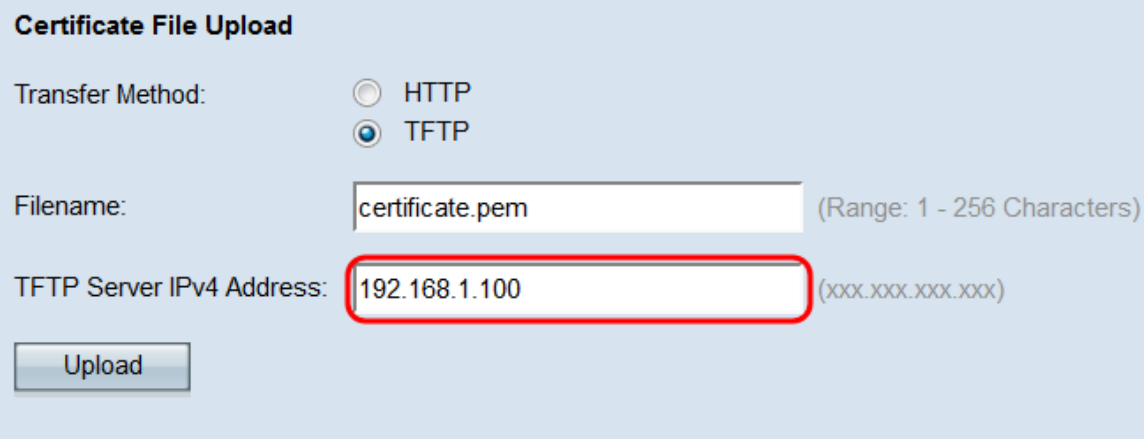

#### <span id="page-5-0"></span>步驟5 按一下Upload。

Browse to the location where your certificate file is stored and click the "Upload" button. To upload from a TFTP server, click the TFTP radio button and enter the TFTP server information.

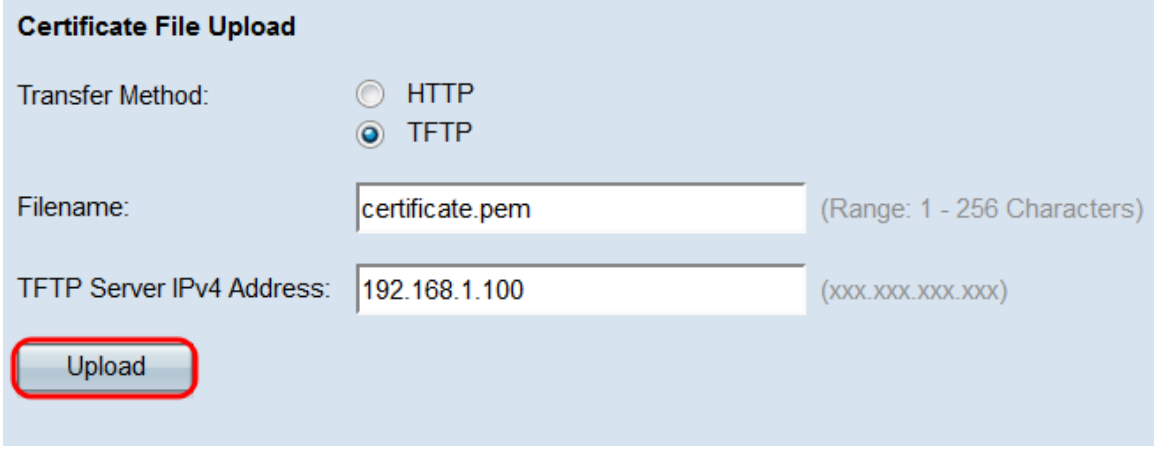

步驟6.出現確認視窗。按一下「OK」開始上傳。

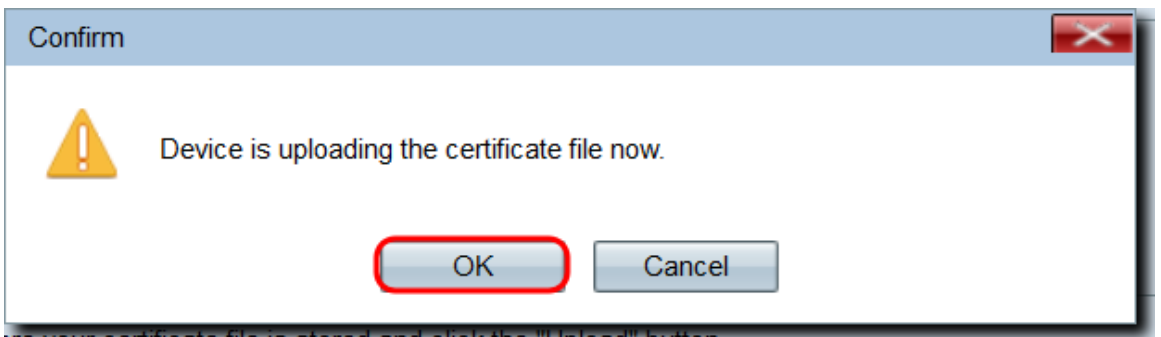

步驟7.按一下「Save」。